# **Instrukcja obsługi sterownika Roth MicroStar Twinbloc/Roth MicroStar Unibloc**

Aby zapewnić długie prawidłowe działanie urządzenia, prosimy przeczytać poniższe informacje.

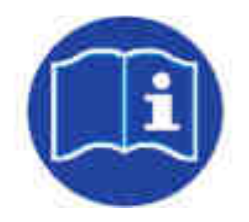

**Instrukcję obsługi należy przechowywać w dostępnym miejscu, aby w każdej chwili można było podjąć stosowne czynności.**

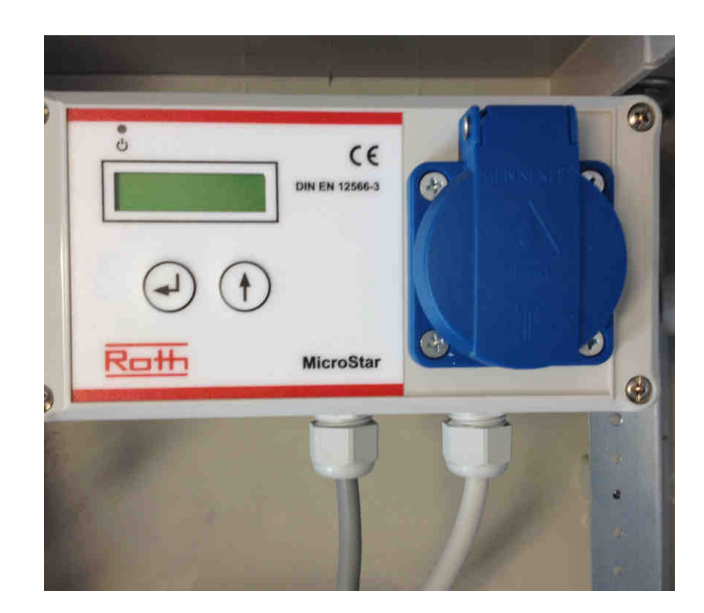

Sterownik MicroStar

## 1. Wiadomości ogólne

Sterownik jest przeznaczony do sterowania procesem technologicznym przydomowej oczyszczalni ścieków Roth MicroStar Twinbloc i Unibloc. Sterownik reguluje pracę kompresora i zaworu.

Zakłócenia na sterowniku meldowane są sygnałem akustycznym i świetlnym. Sterownik posiada monitoring awarii zasilania niezależne od sieci energetycznej.

W przypadku problemów z urządzeniem należy zgłosić się do instalatora, który wykonywał montaż.

Przed montażem należy uważnie przeczytać instrukcję obsługi i postępować zgodnie z jej wytycznymi.

Wszelkie prace należy wykonywać przez wyszkolony personel fachowy.

Podczas podłączania urządzenia należy wziąć pod uwagę zasady BHP, normy, przepisy krajowe i informacje znajdujące się na tabliczce znamionowej. Urządzenie jest dopuszczone do pracy w instalacjach, które posiadają zestyk ochronny (PE). Podłączenie do sieci elektrycznej powinno zostać wykonane za pomocą dodatkowego zabezpieczenia z wyłącznikiem różnicowo-prądowym (RCD).

#### **Prace podłączenia urzędzenia do instalacji elektrycznej powinien przeprowadzić elektryk.**

Nie należy używać urządzenia, które nosi ślady uszkodzenia lub zniszczenia lub w jakikolwiek sposób ma uszkodzony kabel lub wtyczkę.

#### **Podczas serwisu i napraw należy odłączyć urządzenie od zasilania.**

Podczas napraw i celem zachowania gwarancji i prawidłowego funkcjonowania urządzenia, należy stosować wyłącznie oryginalne części zamienne.

## 2. Zastosowane symbole ostrzegawcze

Wskazówki bezpieczeństwa, których nieprzestrzeganie może wywołać zagrożenia:

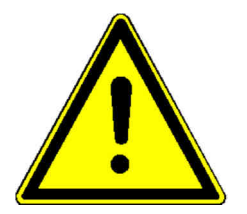

**Ogólny symbol miejsca zagrożenia** 

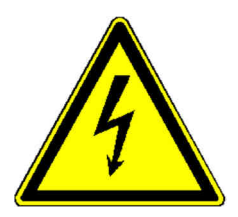

#### **Ostrzeżenie przed porażeniem elektrycznym**

#### **Zabezpieczenie elektryczne, wyłącznik różnicowo-prądowy (RCD)!**

Sterownik UNIT MicroStar pracuje na prądzie zmiennym 230 V/ 50 Hz. Podczas obsługi urządzenia, personel fachowy nie powinien powodować zagrożenia porażenia prądem przez niedbalstwo lub nieostrożność, jak np. mokre ręce. Gniazdko do podłączenia urządzenia powinno być zabezpieczone wyłącznikiem różnicowo-prądowym (RCD).

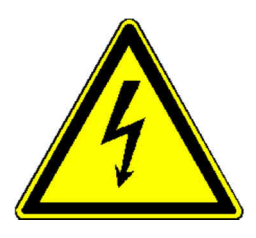

Sterownik jest przeznaczony do zamocowania na szynie dostarczonej w szafce sterowniczej. Sterownik może być umieszczny w szafce sterowniczej w – i poza budynkiem.

Pierwsze uruchomienie sterownika odbywa się poprzez włożenie wtyczki do gniazda zasilającego.

Przewód zasilający sterownika należy podłączyć do gniazda dopiero wtedy, gdy kompresor został wcześniej podłączony do panelu urządzenia sterującego.

## 3. Instrukcja montażu

## 3.1 Przyłączenie zasilania sieciowego

Do miejsca lokalizacji urządzenia sterującego należy doprowadzić 230 V / 50 Hz. Aby podłączyć uządzenie sterujące należy zapewnić ganizdo z uziemieniem. Gniazdo musi być osobne z zabezpieczeniem B 16 A oraz podłączeniem do wyłącznika różnicowo-prądowego (RCD) 25 A / 30 mA.

Przyłączenie do zasilania następuje poprzez dostarczony kabel (dł. ca. 1,5 m) z wtyczką (zaciski L1, N, PE) (wtyczka -Typ F). Zabezpieczenie po stronie zasilania: max. 1 x 16 A G.

Po włożeniu wtyczki do gniazda następuje samoczynne uruchomienie sterownika. Urządzenie jest gotowe do pracy.

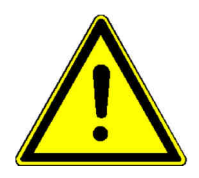

**Uwaga:** Przed rozpoczęciem użytkowania urządzenia, zbiornik oczyszczalni należy wypełnić wodą do wysokości 5 cm powyżej H<sub>W min</sub>. Ponadto podłączyć kompresor, zawory i ewentualne pływaki.

### 3.2 Przyłączenie kompresora

Kompresor należy włączyć poprzez wetknięcie jego wtyczki do przedniego panelu urządzenia sterującego. Dozwolona jest max moc przyłączenia 0,200 kW.

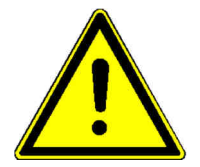

**Uwaga:** Kompresor nie może być podłączony do zewnętrznego gniazda, ponieważ uniemożliwi to uruchomienie cyklu napowietrzania poprzez sterownik.

### 3.3 Pierwsze uruchomienie urządzenia

Przed uruchomieniem oczyszczalni należy się upewnić, że wszystkie elementy jej wyposażenia zostały odpowiednio zamontowane.

Należy się upewnić, że do zbiornika oczyszczalni wykonano przyłącza zewnętrzne dopływu i odpływu z uwzględnieniem wymaganego spadku rury.

Oczyszczalnię należy podłączyć do domowego systemu wentylacji i wyprowadzić ponad dach zgodnie z obowiązującmi przepisami. W innym wypadku należy przewidzieć indywidualny system wentylacji.

Przed uruchomieniem na budowie należy przeprowadzić próbę wodną szczelności zbiornika oczyszczalni.

Przed rozpoczęciem użytkowania instalacji, zbiornik oczyszczalni należy wypełnić wodą do wysokości 5 cm powyżej  $H_{W,min}$ .

#### **Przewód zasilający urządzenia sterującego należy włączyć do zasilania po upewnieniu się, że wtyczka kompresora została podłączona do gniazda sterownika.**

Cała instalacja zostaje uruchomiona w momencie, gdy sterownik zostanie włączony do gniazda zasilania. Sterownik uruchamia się samoczynnie.

Instalacja wchodzi w pracę automatyczną, co sygnalizuje włączony ekran urządzenia sterującego oraz diody LED.

**Firma, która przeprowadza rozruch oczyszczalni powinna sprawdzić kontrolnie, czy sterownik posiada parametry zgodnie z przeznaczeniem oczyszczalni np. liczba użytkowników.** 

## 3.4 Eksploatacja

W sterowniku zaprogramowano kolejność i przebieg poszczególnych faz procesu oczyszczania. Po wyborze liczby mieszkańców sterownik sam ustawi odpowiedni czas faz. Wartości czasu trwania przerw między cyklami napowietrzania, fazy denitryfikacyjnej (opcja), odprowadzania oczyszczonej wody i odprowadzania osadu są ustawieniami fabrycznymi, istnieje jednak możliwość zmiany tych wartości w razie potrzeby.

Nieprawidłowa praca urządzenia jest sygnalizowana diodą, świecącą zielonym nieprzerwanym światłem Jeśli w pracy urządzenia występują usterki, sterownik zasygnalizuje je optycznie i akustycznie. Kolor diody zmieni się na czerwony i rozlegnie się dźwięk brzęczyka. Na wyświetlaczu zamiast ekranu głównego pojawi się komunikat o usterce. Komunikat ten wyświetlany jest do momentu potwierdzenia przez użytkownika.

Sterownik jest wyposażony w alarm o zaniku zasilania z sieci. Awaria sieci elektrycznej powoduje załączenie się alarmu akustycznego (dźwięk co ok. 10 sekund), sygnalizującego, że urządzenie nie oczyszcza wody. Po powrocie zasilania urządzenie załączy się automatycznie.

## 3.4.1 Komunikaty i obsługa sterownika

Sterownik dysponuje ciekłokrystalicznym (LCD) wyświetlaczem graficznym i dwukolorową diodą LED. Do obsługi służą dwa przyciski.

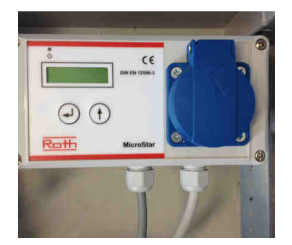

#### **Sterownik MicroStar**

W trakcie pracy na wyświetlaczu pojawiają się komunikaty tekstowe. Zielona świecąca się dioda oznacza, że urządzenie pracuje bez usterek. Jeśli zaś pojawi się usterka lub błąd, światło diody zmienia się na czerwone i rozlega się dźwięk ostrzegawczy (brzęczyk).

Standardowy widok na wyświetlaczu LCD to: w górnym pasku – aktualny tryb pracy (odprowadzanie czystej wody / napowietrzanie / sedymentacja), poniżej – stan załączenia sprężarki i zaworu oraz pozostały czas do końca aktualnej fazy.

Po przyciśnięciu lewego klawisza pojawia się tryb edycji danego punktu menu. Tryb edycji oznaczony jest odpowiednim symbolem na prawym brzegu ekranu. Strzałka w prawo umożliwia wybór żądanej opcji, strzałka w lewo pozwala zmienić lub przejąć dane wartości.

Przechodzenie z menu do menu umożliwia prawy przycisk .

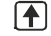

Lewy klawisz  $\biguplus$  przenosi do trybu edycji, który można rozpoznać po odpowiednim symbolu  $\rightarrow$ znajdującym się po prawej w dolnym obszarze ekranu. Najpierw za pomocą  $\left\{ \uparrow\right\}$  prawego klawisza zmieniany jest najwyższy rząd jedności. Wartość przejmuje się klawiszem .

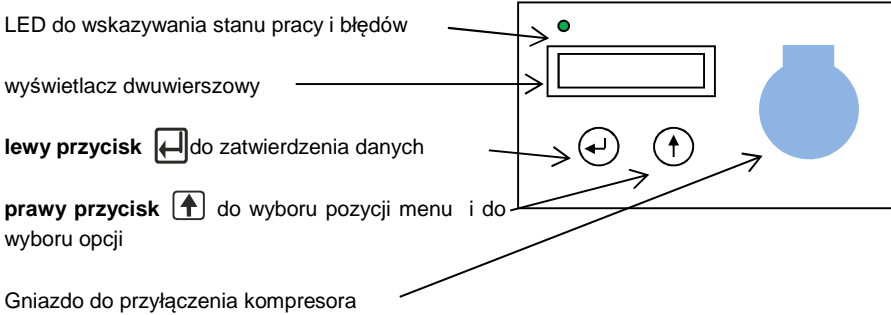

Jeżeli konieczne jest wprowadzenie liczby kilkucyfrowej, jako pierwsza zmieniana jest cyfra najwyższego rzędu poprzez prawy przycisk  $\left| \cdot \right|$ . Lewy przycisk  $\left| \cdot \right|$  zapisuje wprowadzone dane i przenosi od razu do cyfry niższego rzędu itd. Gdy wskaźnik znajdzie się na ostatniej pozycji, wciśniecie lewego klawisza $\left| \right|$  zakończy edycje i zapisze wprowadzoną wartość. Jeżeli konieczny jest wybór z różnych opcji (np. TAK / NIE), również należy użyć klawisza ze strzałka  $\Box$ . Gdy na wyświetlaczu pojawi się żądana opcja, zatwierdzić ją klawiszem ze strzałką w lewo

Potwierdzenie komunikatu o błędzie także wymaga użycia lewego klawisza  $\left|\leftarrow\right|$ . Wówczas brzeczyk milknie, a komunikat znika z wyświetlacza.

## 3.4.2 Pierwsze uruchomienie sterownika

## **Po włączeniu sterownika do prądu należy wpisać Passwort: 2007**

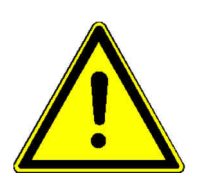

**Przed rozpoczęciem użytkowania** urządzenia osadnik wstępny oraz reaktor biologiczny należy wypełnić wodą do wysokości 5 cm powyżej H<sub>W,min</sub>. Instalację elektryczną musi wykonać i zakończyć wykwalifikowany elektryk. Wtyczkę sieciową wetknąć do gniazda dopiero po podłączeniu sprężarki oraz zaworu do odpowiednich elementów sterownika.

**Osoba dokonująca pierwszego rozruchu musi zapewnić prawidłowość ustawionych parametrów.** Ustawienia te muszą być zgodne z wymogami zawartymi w aprobacie technicznej (klasa odpływu) i ewent. obowiązującymi wymaganiami nadzoru wodnego.

Uruchomienie sterownika polega na wetknięciu do gniazda elektrycznego wtyczki typu Schuko. Po podłączeniu tej wtyczki sterownik uruchomi się samoczynnie.

Dioda najpierw zaświeci się na czerwono. Następnie pojawi się komunikat startowy, tj. okno informacyjne. Kolor światła diody zmieni się na zielony.

Po ok. 2 do 3 sekund wyświetlony zostanie ekran główny i urządzenie zacznie pracować w trybie automatycznym.

Przy pierwszym uruchomieniu konieczne jest dokonanie konfiguracji podstawowej urządzenia, tak by zapewnić zgodność ustawień urządzenia z wymaganiami użytkownika. W tym celu w menu należy wybrać funkcję "Określ liczbę domowników" (EW-liczba wybór).

Urządzenie będzie teraz pracowało w trybie pełnej automatyki. Pierwsze uruchomienie zostało zakończone.

## 3.4.3 Wskazania główne

Na standardowym ekranie sterownika widać stan załączenia urządzenia oraz agregatów. W górnym pasku wskazywana jest aktualna faza cyklu SSB. Proces oczyszczania dzieli się na następujące fazy: odprowadzanie czystej wody, napowietrzanie (przy klasie odpływu D dodatkowe napowietrzanie denitryfikacyjne) oraz sedymentacja. Na ekranie pojawia się: ODPROWADZANIE OCZYSZCZ. SCIEKOW, NAPOWIETRZANIE (przy klasie odpływu D: NAPOWIETRZANIE DENITRYFIKACYJE) SEDYMENTACJA (KLARWASSERABZUG, BELUEFTUNG, (BELUEFTUNG DENI), ABSETZPHASE.

Jeżeli działa kompresor, za literą B pojawia się cyfra 1: "B: 1". Jeśli sprężarka nie działa, widoczne jest tam 0: ..B: 0".

Podobnie sygnalizowane jest załączenie zaworu. Jeżeli zawór jest otwarty, na ekranie widać: "V: 1", dla zamkniętego zaworu wyświetlane jest 0: "V: 0".

**EKRAN STANDARDOWY** rozpoznaje się po tym, że pierwszy wiersz pisany jest wielkimi literami. Ekran ten pojawia się samoistnie bezpośrednio po uruchomieniu lub zawsze po 5 minutach bezczynności od ostatniego wciśnięcia klawisza.

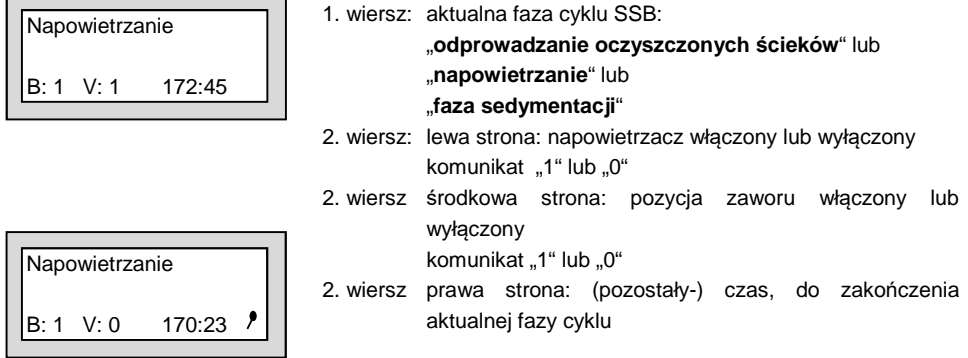

Naciśnięcie  $\Box$  przycisku, w oknie wyświetla się następująca informacja:

‹C›AQUATO 2015 V0.125

1. wiersz: (C) AQUATO 2015

2. wiersz: wersja oprogramowania

Klawisz  $\left|\leftarrow\right|$  umożliwia również w tym menu wyłączenie brzeczyka i komunikatu o błedzie.

Klawisz  $\bigcap$ pozwala przejść do innych punktów menu.

- 3.4.3.1 Menu
- 3.4.3.2 Struktura menu

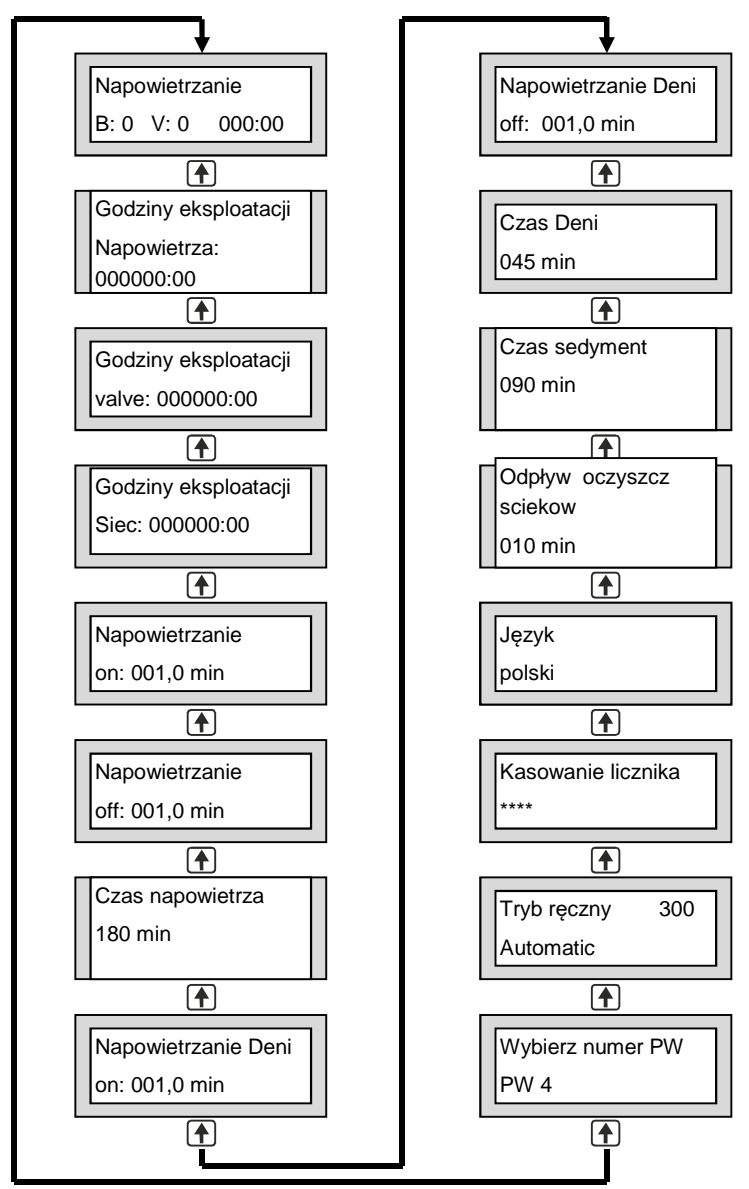

Dokładny komunikat wyświetlacza zależy od atualnego statusu instalacji i ustawionych parametrów. Poszczególne warianty wyświetlacza zostały opisane bardziej szczgeółowo poniżej.

## 3.4.3.3 Wskaźnik licznika godzin pracy

Godziny eksploatacji Napowietrza.:

000000:00

Godziny eksploatacji

valve: 000000:00

Godziny eksploatacji

Siec: 000000:00

W punkcie "**Godziny eksploatacji napow.**" (**Betriebsstunden Bel**) wyświetlane są zliczone godziny pracy kompresora. Godziny te naliczane są, gdy sterownik włączy kompresor. Wartość wyświetlana jest w godzinach i minutach. Nie ma tu możliwości edycji.

W punkcie "**Godziny eksploatacji valve**" (**Betriebsstunden Ventil**) wyświetlane są zliczone godziny pracy zaworu. Godziny te naliczane są, gdy sterownik włączy zawór. Wartość wyświetlana jest w godzinach i minutach. Nie ma tu możliwości edycji.

W punkcie "**Godziny eksploatacji sieci**" (**Betriebsstunden Netz**) wyświetlane są zliczone godziny pracy urządzenia. Godziny te naliczane są, gdy jest włączony sterownik. Wartość wyświetlana jest w godzinach i minutach. Nie ma tu możliwości edycji.

#### 3.4.3.4 Ustawienie czasu

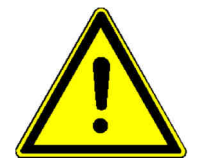

W poniższych menu można dokonać poszczególnych ustawień czasu dla urządzenia. Zmiany może wprowadzić wyłącznie wykwalifikowany pracownik, ponieważ istnieje tu ryzyko obniżenia wydajności oczyszczania i tym samym wygaśnięcia dopuszczenia organu nadzorującego.

Z reguły zmiana parametrów nie jest wymagana, ponieważ ustawienia są programowane automatycznie w momencie wyboru liczby domowników.

**W celu przywrócenia ustawień fabrycznych, należy ponownie wybrać liczbę domowników.** 

#### 3.4.3.5 Ustawianie czasu napowietrzania

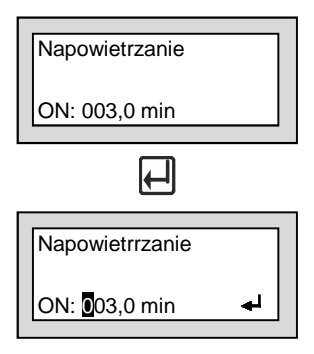

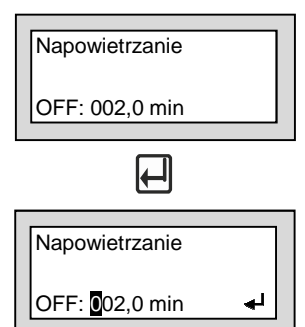

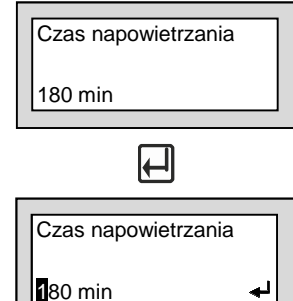

Punkt menu "**Napowietrzanie ON.**" (**Belüftung EIN**) informuje, przez ile minut pracował kompresor (napowietrzał) w fazie napowietrzania, pomiędzy przerwami w napowietrzaniu.

Ustawione wartości można w razie potrzeby zmienić w trybie edycji.

Lewy klawisz  $\leftarrow$  przenosi do trybu edycji, który można rozpoznać po odpowiednim symbolu znajdującym się po prawej w dolnym obszarze ekranu. Najpierw za pomoca  $\left| \bigoplus \right|$  prawego klawisza zmieniany jest najwyższy rząd jedności. Wartość przejmuje się klawiszem  $\|\Box\|$ . Znacznik przeskakuje wówczas na kolejną cyfrę. Można ją zmieniać w analogiczny sposób. Kontynuować aż do ostatniej pozycji, wówczas klawiszem  $\leftarrow$ zatwierdzić wprowadzoną wartość, co spowoduje opuszczenie menu edycji i przejście do menu "Napowietrzanie wł." (Belüftung EIN).

Punkt menu "**Napowietrzanie OFF**" (**Belüftung AUS**) informuje, przez ile minut kompresor nie pracował w fazie napowietrzania pomiędzy cyklami napowietrzania.

Ustawione wartości można w razie potrzeby zmienić w trybie edycji.

Lewy klawisz  $\left|\leftarrow\right|$  przenosi do trybu edycji, który można rozpoznać po odpowiednim symbolu → znajdującym się po prawej w dolnym obszarze ekranu. Najpierw za pomocą prawego  $\left|\uparrow\right|$  klawisza zmieniany jest najwyższy rząd jedności. Wartość przejmuje się klawiszem  $\Box$ . Znacznik przeskakuje wówczas na kolejną cyfrę. Można ją zmieniać w analogiczny sposób. Kontynuować aż do ostatniej pozycji, wówczas klawiszem - zatwierdzić wprowadzoną wartość, co spowoduje opuszczenie menu edycji i przejście do menu "Napowietrzanie wył." (Belüftung AUS).

W punkcie menu "**Czas napowietrzania**" (**Dauer Belüftung**) wskazywany jest łączny czas trwania fazy napowietrzania. Ustawione wartości można w razie potrzeby zmienić w trybie edycji.

Lewy klawisz  $\leftarrow$  przenosi do trybu edycji, który można rozpoznać po odpowiednim symbolu  $\leftarrow$  znajdującym się po prawej w dolnym obszarze ekranu. Najpierw za pomocą prawego  $\Box$  klawisza zmieniany jest najwyższy rząd jedności. Wartość przejmuje się klawiszem  $\left|\leftarrow\right|$ . Znacznik przeskakuje wówczas na kolejną cyfrę. Można ją zmieniać w analogiczny sposób. Kontynuować aż do ostatniej pozycji, wówczas klawiszem = zatwierdzić wprowadzoną wartość, co spowoduje opuszczenie menu edycji i przejście do menu "Czas trwania napowietrzania" (Dauer Belüftung).

## 3.4.3.6 Ustawianie czasu denitryfikacji

**Uwaga:** Poniższe menu jest widoczne wówczas, gdy została wybrana opcja denitryfikacji Deni dla klasy D wody na odpływie.

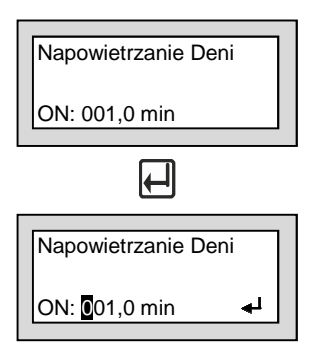

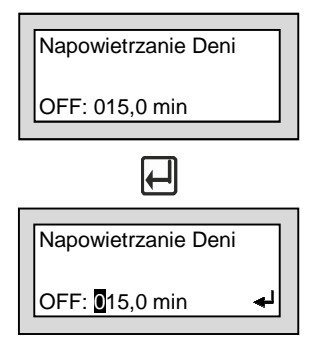

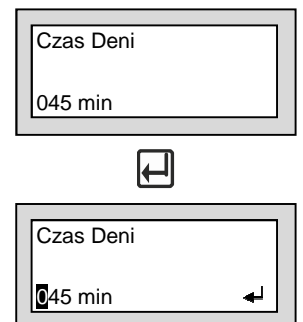

Punkt menu "**Napowietrzanie denitryf. ON**" (**Belüftung Deni EIN**) informuje, przez ile minut pracował kompresor (napowietrzał) pomiędzy cyklami bez napowietrzania w fazie denitryfikacji.

Ustawione wartości można w razie potrzeby zmienić w trybie edycji.

Lewy klawisz  $\leftarrow$  przenosi do trybu edycji, który można rozpoznać po odpowiednim symbolu → znajdującym się po prawej w dolnym obszarze ekranu. Najpierw za pomocą prawego  $\Box$  klawisza zmieniany jest najwyższy rząd jedności. Wartość przejmuje się klawiszem  $\left| \right|$ . Znacznik przeskakuje wówczas na kolejną cyfrę. Można ją zmieniać w analogiczny sposób. Kontynuować aż do ostatniej pozycji, wówczas klawiszem  $\Box$ zatwierdzić wprowadzoną wartość, co spowoduje opuszczenie menu edycji i przejście do menu "Napowietrzanie denitryf. wł." (Belüftung Deni EIN).

Punkt menu "**Napowietrzanie denitryf. OFF**" (**Belüftung Deni AUS**) informuje, przez ile minut kompresor nie pracował pomiędzy cyklami napowietrzania w fazie denitryfikacji.

Ustawione wartości można w razie potrzeby zmienić w trybie edycji.

Lewy klawisz  $\leftarrow$  przenosi do trybu edycji, który można rozpoznać po odpowiednim symbolu < znajdującym się po prawej w dolnym obszarze ekranu. Najpierw za pomocą prawego  $\left| \right\rangle$ klawisza zmieniany jest najwyższy rząd jedności. Wartość przejmuje się klawiszem  $\leftarrow$  . Znacznik przeskakuje wówczas na kolejną cyfrę. Można ją zmieniać w analogiczny sposób. Kontynuować aż do ostatniej pozycji, wówczas klawiszem  $\leftarrow$  zatwierdzić wprowadzoną wartość, co spowoduje opuszczenie menu edycji i przejście do menu "Napowietrzanie denitryf. wył." (Belüftung Deni AUS).

W punkcie menu "**Czas trwania denitryfikacji**" (**Dauer Deni**) wskazywany jest łączny czas trwania fazy denitryfikacji.

Ustawione wartości można w razie potrzeby zmienić w trybie edycji.

Lewy klawisz  $\leftarrow$  przenosi do trybu edycji, który można rozpoznać po odpowiednim symbolu  $\leftarrow$  znajdującym się po prawej w dolnym obszarze ekranu. Najpierw za pomocą prawego  $\Box$  klawisza zmieniany jest najwyższy rząd jedności. Wartość przejmuje się klawiszem  $\left| \leftarrow \right|$ . Znacznik przeskakuje wówczas na kolejną cyfrę. Można ją zmieniać w analogiczny sposób. Kontynuować aż do ostatniej pozycji, wówczas klawiszem  $\leftarrow$  zatwierdzić wprowadzoną wartość, co spowoduje opuszczenie menu edycji i przejście do

## 3.4.3.7 Ustawianie czasu fazy sedymentacji

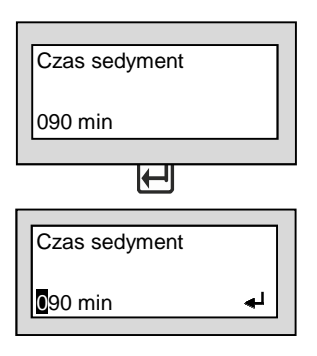

W punkcie menu "Czas trwania sedymentacji" (Dauer Absetzph.) wskazywany jest łączny czas trwania fazy sedymentacji.

Ustawione wartości można w razie potrzeby zmienić w trybie edycji.

Lewy klawisz  $\left| \right|$  przenosi do trybu edycii, który można rozpoznać po odpowiednim symbolu < znajdującym się po prawej w dolnym obszarze ekranu. Najpierw za pomoca prawego klawisza zmieniany jest najwyższy rząd jedności. Wartość przejmuje się klawiszem . Znacznik przeskakuje wówczas na kolejną cyfrę. Można ją zmieniać w analogiczny sposób. Kontynuować aż do ostatniej pozycji, wówczas klawiszem  $\leftarrow$  zatwierdzić wprowadzona wartość, co spowoduje opuszczenie menu edycii i przejście do menu "Czas trwania sedymentacji" (Dauer Absetzph.).

## 3.4.3.8 Ustawianie czasu fazy odprowadzania oczyszczonej wody i fazy recyrkulacji osadu

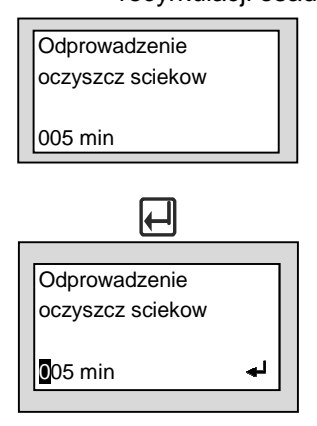

Punkt menu "**Odprowadzanie oczyszczonych ścieków**" (**Klarwasserabzug**) informuje o łącznym czasie trwania fazy odprowadzania czystej wody i osadu.

Ustawione wartości można w razie potrzeby zmienić w trybie edycji.

Lewy klawisz  $\Box$  przenosi do trybu edycji, który można rozpoznać po odpowiednim symbolu < znajdującym się po prawej w dolnym obszarze ekranu. Najpierw za pomocą prawego [4] klawisza zmieniany jest najwyższy rząd jedności. Wartość przejmuje się klawiszem  $\left| \right|$ . Znacznik przeskakuje wówczas na kolejną cyfrę. Można ją zmieniać w analogiczny sposób. Kontynuować aż do ostatniej pozycji, wówczas klawiszem zatwierdzić wprowadzoną wartość, co spowoduje opuszczenie menu edycji i przejście do menu "Odprowadzanie czystej wody" (Klarwasserabzug).

## 3.4.3.9 Ustawianie jezyka

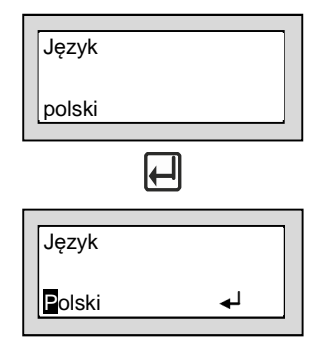

Menu "**Język**" informuje, jaki język ustawiono do obsługi sterownika.

Język można w razie potrzeby zmienić w trybie edycji.

Lewy klawisz || przenosi do trybu edycji, który można rozpoznać po odpowiednim symbolu  $\leftarrow$  znajdującym się po prawej w dolnym obszarze ekranu. W trybie tym można zmienić aktualnie ustawiony język za pomocą prawego klawisza  $\bigcup$ . Wybrany język zatwierdza się klawiszem  $\left|\leftarrow\right|$ ; menu edycji znika i od razu pojawia się menu "Język".

## 3.4.3.10 Kasowanie licznika

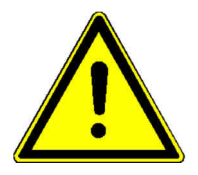

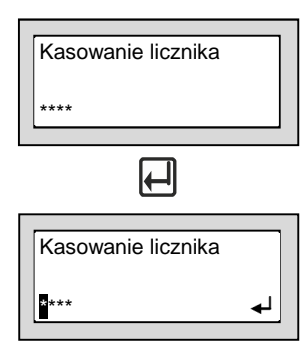

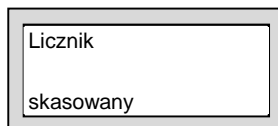

**Uwaga! Funkcji tej nie można użyć w trakcie pracy urządzenia. Zgodnie z dopuszczeniem stan liczników godzin pracy musi być zapisany w pamięci sterownika.**

Punkt "**Reset licznika**" (**Zähler löschen**) umożliwia – po wpisaniu hasła dostępu – wyzerowanie licznika godzin pracy.

Lewy klawisz  $\leftarrow$  przenosi do trybu edycji, który można rozpoznać po odpowiednim symbolu < znajdującym się po prawej w dolnym obszarze ekranu. Naipierw za pomoca prawego  $|\hat{\cdot}\rangle$ klawisza zmieniana jest pierwsza pozycja (po lewej). Wartość przejmuje się klawiszem  $\left| \leftarrow \right|$ . Znacznik przeskakuje wówczas na kolejną cyfrę. Można ją zmieniać w analogiczny sposób. Kontynuować aż do ostatniej pozycji, wówczas klawiszem  $\leftarrow$ zatwierdzić wprowadzoną wartość i opuścić menu edycji. Po wprowadzeniu nieprawidłowego hasła na ekranie sterownika pojawi się menu "Reset licznika".

Licznik zostanie wyzerowany wyłącznie po wprowadzeniu poprawnego hasła. Reset licznika odbywa się bezpośrednio po zatwierdzeniu ostatniej pozycji hasła, bez dalszych zapytań.

Następnie przez ok. 2 sekundy wyświetlany jest komunikat: "Licznik wyzerowany", po czym na ekranie sterownika pojawia się znów menu "Reset liczników".

## 3.4.3.11 Testowanie systemu w trybie ręcznym

Menu "**Tryb ręczny**" (**Handbetrieb**) umożliwia osobne lub wspólne sprawdzenie działania zaworu i/lub kompresora.

Ustawienia automatyki są wyświetlane w normalnym trybie pracy urządzenia.

Lewy klawisz  $\leftarrow$  przenosi do trybu edycji, który można rozpoznać po odpowiednim symbolu znajdującym się po prawej w dolnym obszarze ekranu.

Za pomoca prawego klawisza $\bigcap$ tryb automatyki ustawiany jest na:

- "Włacz wszystko" (wszystko ON).
- "Włącz zawór (valve ON)",
- "Włącz napowietrzacz",
- "Włącz zawór+napowietrzacz" (włąćz valve+napowietrzacz) lub
- "Automatyka" (automatic)

Żądane ustawienia zatwierdzić klawiszem

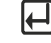

Tryb ręczny włączany jest – o ile nie zostanie wcześniej przerwany – na 300 sekund, co widać na liczniku odliczającym w dół pozostały czas pracy w tym trybie. Następnie sterownik przełącza się na normalny tryb pracy, menu edycji znika i pojawia się menu "Tryb ręczny automatyczny" (Handbetrieb Automatik).

Po anulowaniu opcji klawiszem [4] sterownik przechodzi do ostatniego nastawianego punktu menu i możliwe jest ponowne kontynuowanie trybu testowego z tymi samymi lub ze zmienionymi ustawieniami.

Po anulowaniu klawiszem  $\bigoplus$  tryb testowy zostanie natychmiast wyłączony, a na ekranie pojawi się menu "Określ liczbe domowników" (PW-Wybierz numer PW/wybierz liczbe domowników).

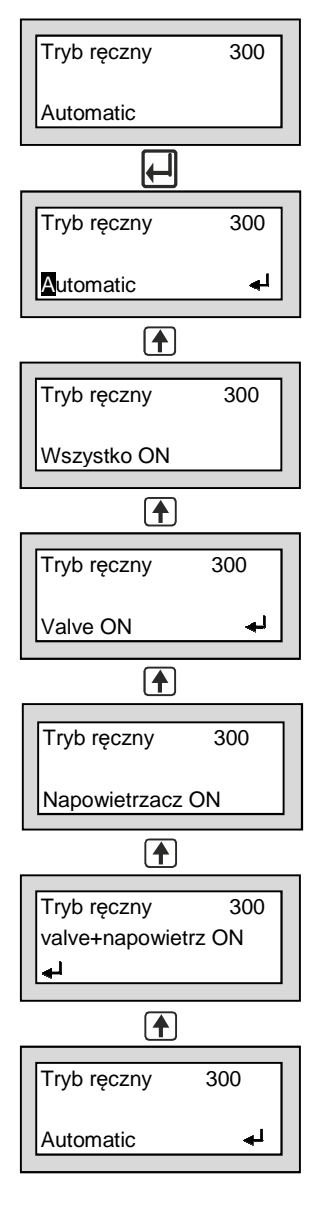

### Wybór ustawień podstawowych

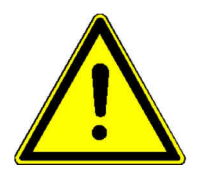

W kolejnych menu można edytować ustawienia konfiguracji podstawowej urządzenia takie jak: liczba domowników, klasa odpływu, tryb pływakowy lub czasowy. Zmiany może wprowadzać wyłącznie wykwalifikowany pracownik, ponieważ istnieje tu ryzyko obniżenia wydajności oczyszczania i tym samym wygaśnięcia aprobaty organu nadzorującego.

Wartości te są wprowadzane przez personel ds. konserwacji przy pierwszym uruchomieniu urządzenia. Z reguły nie ma konieczności zmieniania tych parametrów.

W menu "Określ liczbę domowników" (PW-wybierz numer PW/wybierz liczbę domowników) można zmienić ustawienia konfiguracji podstawowej.

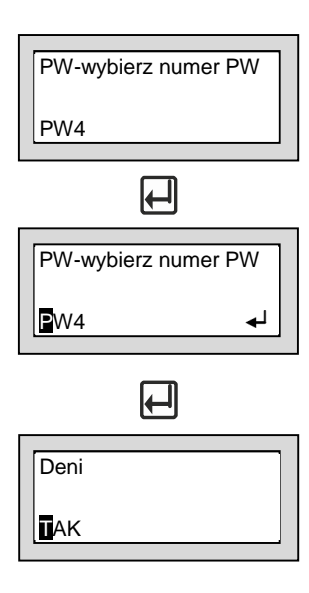

W punkcie "Określ liczbę domowników" (EW-Zahl wählen)/(wybierz numer PW) i jego podpunkcie "**Deni**" konfigurację podstawową można dostosować do wymagań użytkownika.

Lewy klawisz  $\Box$ przenosi do trybu edycji, który można rozpoznać po odpowiednim symbolu ← znajdującym się po prawej w dolnym obszarze ekranu.

Najpierw w menu wyboru "Określ liczbę domowników" (EW-liczba wybór) prawym klawiszem  $\lfloor \frac{4}{\cdot} \rfloor$  wybiera się liczbe domowników. Dostępne ustawienia to 4, 8, 12, 16 lub 20 osób. Żądane ustawienia zatwierdzić klawiszem  $\|\Box\|$ . Na ekranie sterownika pojawi się od razu kolejny podpunkt menu.

Sterownik przejdzie bezpośrednio do podpunktu "Deni". Można tu wybrać opcje "TAK" lub "NIE". "TAK" konieczne jest wyłącznie dla klasy odpływu D, dla klasy C wybierane jest "NIE". Wybraną opcję zatwierdza się klawiszem  $\leftarrow$ , menu edycji znika i od razu pojawia się menu "Określ liczbę domowników" (PW-wybierz liczbę PW)

## 3.4.3.12 Wskaźnik błędów

Podczas błędu/usterki świeci się czerwona dioda LED i rozbrzmiewa sygnał ostrzegawczy. Na przemian w głównym menu na wyświetlaczu zgłaszany jest komunikat usterki.

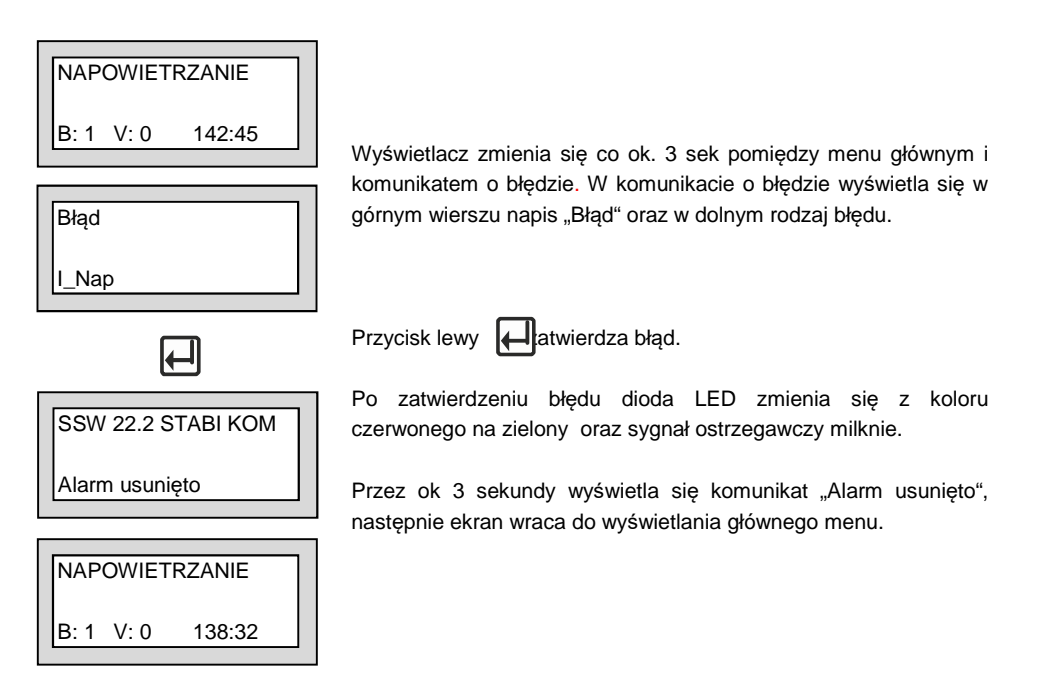

Na wyświetlaczu mogą pojawić się następujące skróty zakłóceń:

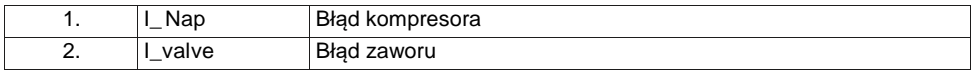

## 3.4.4 Alarm braku zasilania sieciowego

#### **Sterownik posiada sygnalizację awarii zasilania.**

Podczas awarii zasilania przez ok 10 sek rozbrzmiewa sygnał ostrzegawczy.

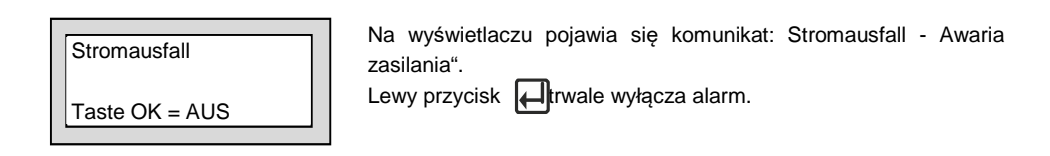

Urządzenie włącza się automatycznie, gdy powróci zasilanie.

#### **Wskazówka:**

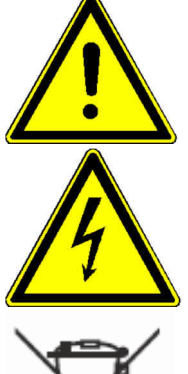

W przypadku nowego urządzenia, max wydajność wewnętrznego akumulatora jest osiągana po kilku dniach od włączenia urządzenia. Jeśli funkcja podtrzymania na wewnętrznym akumulatorze osłabnie, należy go zastąpić nową baterią AA.

Wymiana akumulatora powinna zostać przeprowadzona przez personel fachowy. Przed otwarciem urządzenia odłączyć go od zasilania. Stary akumulator segregować w odpowiednim pojemniku.

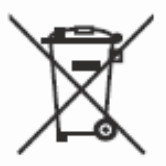

Według regulacji (BGBI 1998/I/20 v. 2.4.1998) od 1.10.1998 wszyscy odbiorcy końcowi baterii i akumulatorów, zobowiązani są oddawać zużyte baterie do punktów sklepowych lub miejsc przeznaczonych do ich odbioru. Zabrania się ich wyrzucania z domowymi odpadami.

## 3.5 Dane techniczne

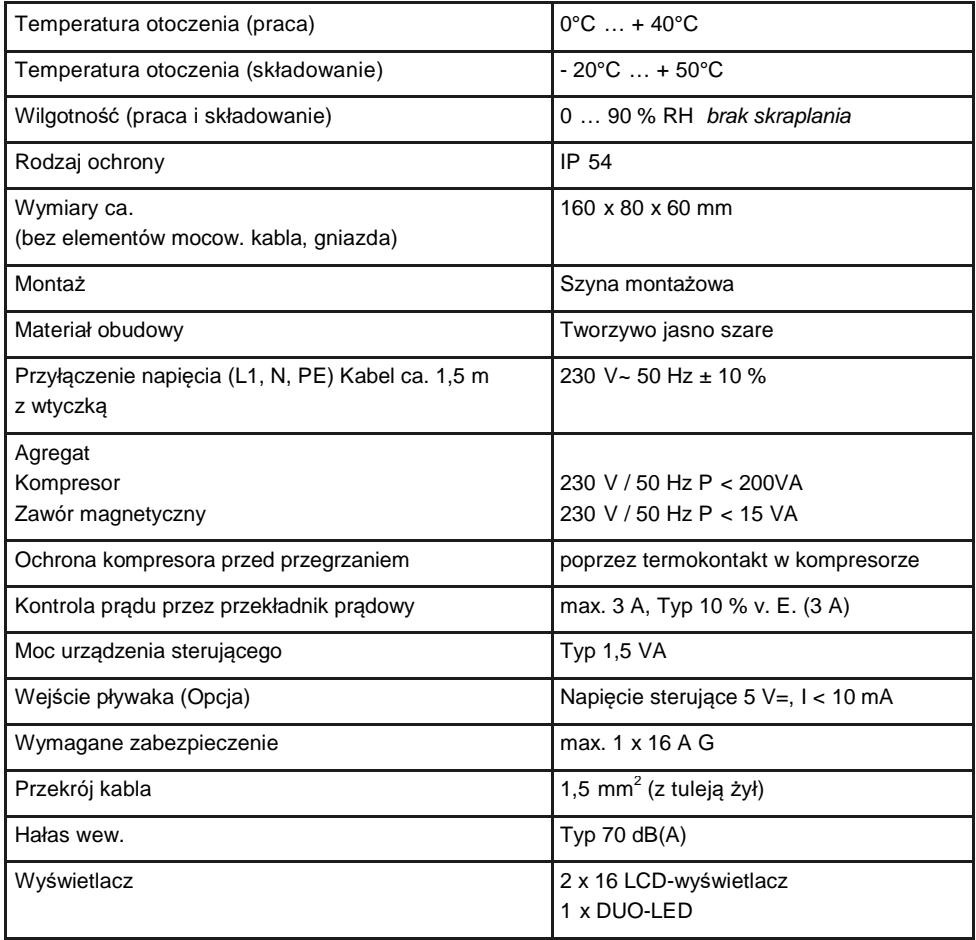

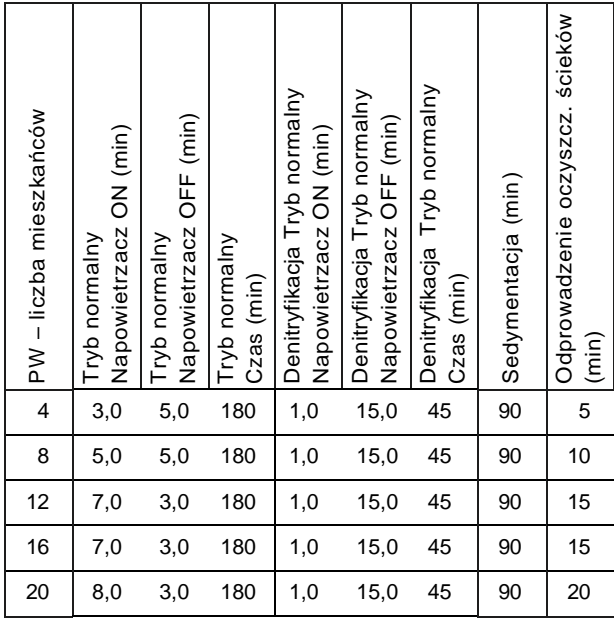

Recyrkulacja osadu odbywa się jednocześnie z odprowadzaniem oczyszczonej wody.

## 3.7 Komunikaty błędów i usuwanie błędów

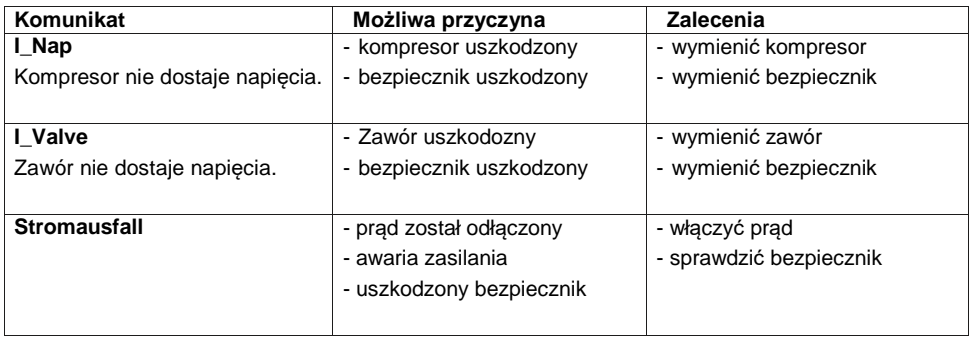

Jeśli nie można usunąć usterki pomimo wykonywanych zaleceń, należy skontaktować się z instalatorem lub producentem urządzenia.

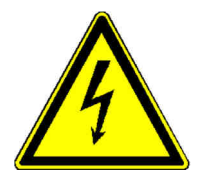

**Podczas prac przy komporesorze i zaworze należy wyjąć wtyczkę z zasilania.** 

## 3.8 Utylizacja sprzętu

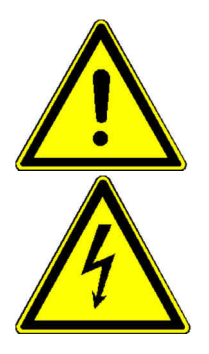

Prosimy się upewnić, że prace wykonuje wykwalifikowany personel fachowy. Prosimy się upewnić, że instalacja spełnia wszelkie wymogi bezpieczeństwa.

Przed ostatecznym demontażem instalacji należy wcześniej wyjąć wtyczkę z gniazda zasilania. Zabezpieczyć instalację przed ponownym uruchomieniem.

## 3.8.1 Tymczasowe wyłączenie z użytkowania

Tymczasowe wyłączenie z użytkowania konieczne jest w przypadku wykonywania prac konserwacyjnych lub wymiany jednego z następujących komponentów:

- $\star$  urządzenie sterujące
- $\star$  kompresor
- zawór
- **★** zużyte części

## 3.8.2 Demontaż całej instalacji

Demontaż całej instalacji powinien przeprowadzić wykwalifikowany personel fachowy.

- **★** Odkręcić węże i kable od sterownika/szafki
- Wyciągnąć węże ze zbiornika
- Usunąć zbiornik
- **★ Usunać sterownik/szafke**

## 3.8.3 Utylizacja sprzętu

Prosimy zwrócić uwagę na prawidłową utylizację odpadów, aby chronić środowisko.